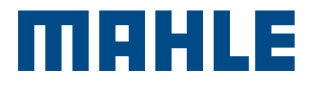

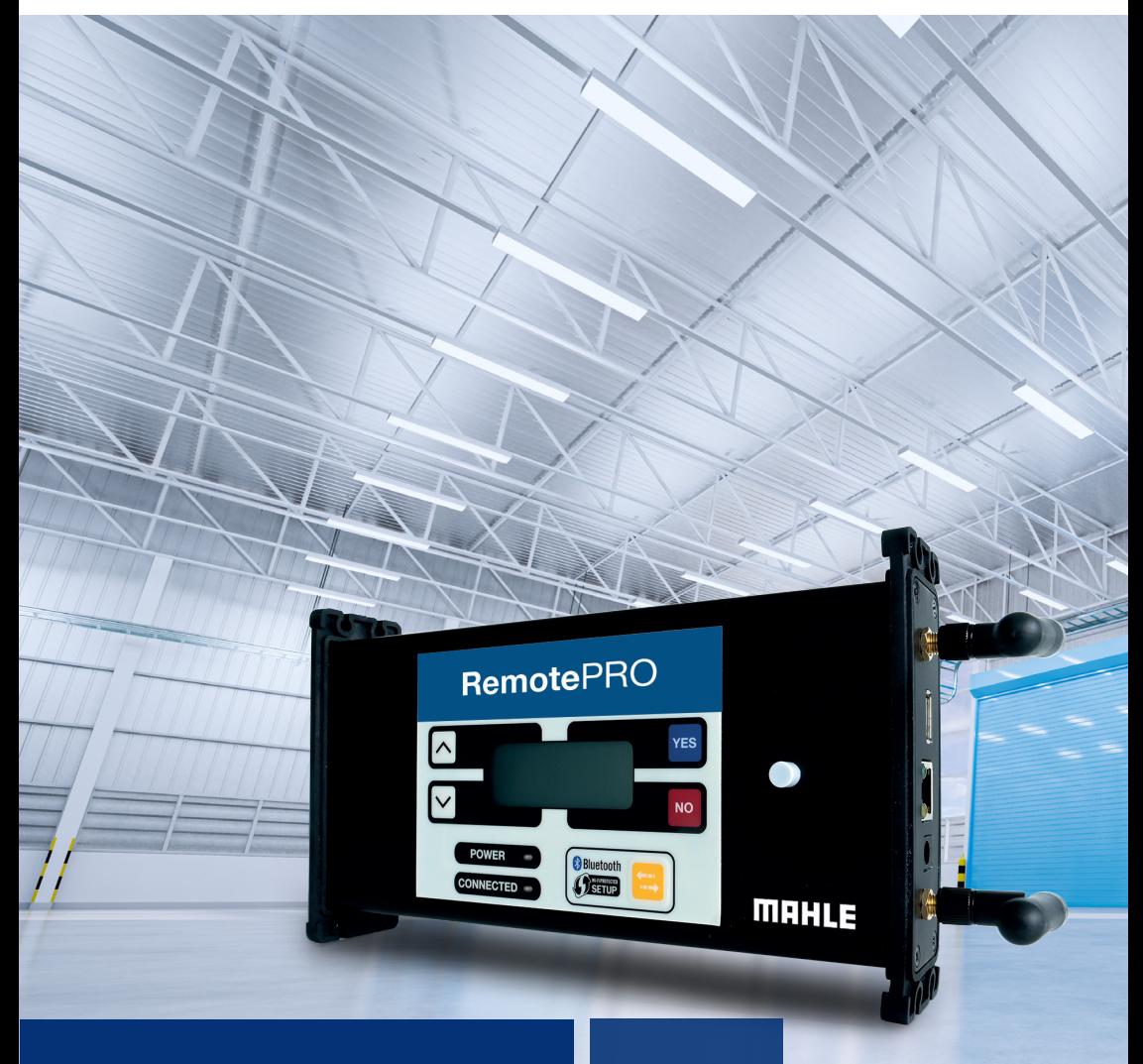

RemotePRO Remote Diagnostics Multi

language user manual

### **Contenu**

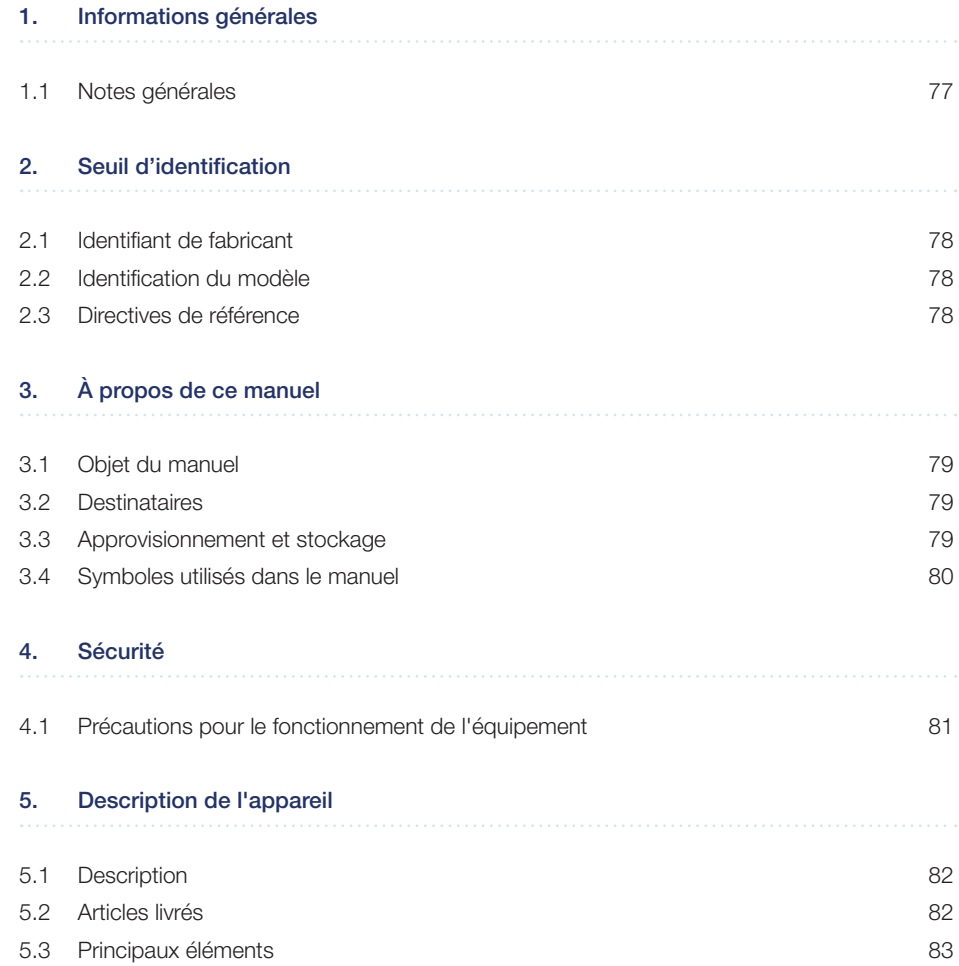

 $\sim$  1

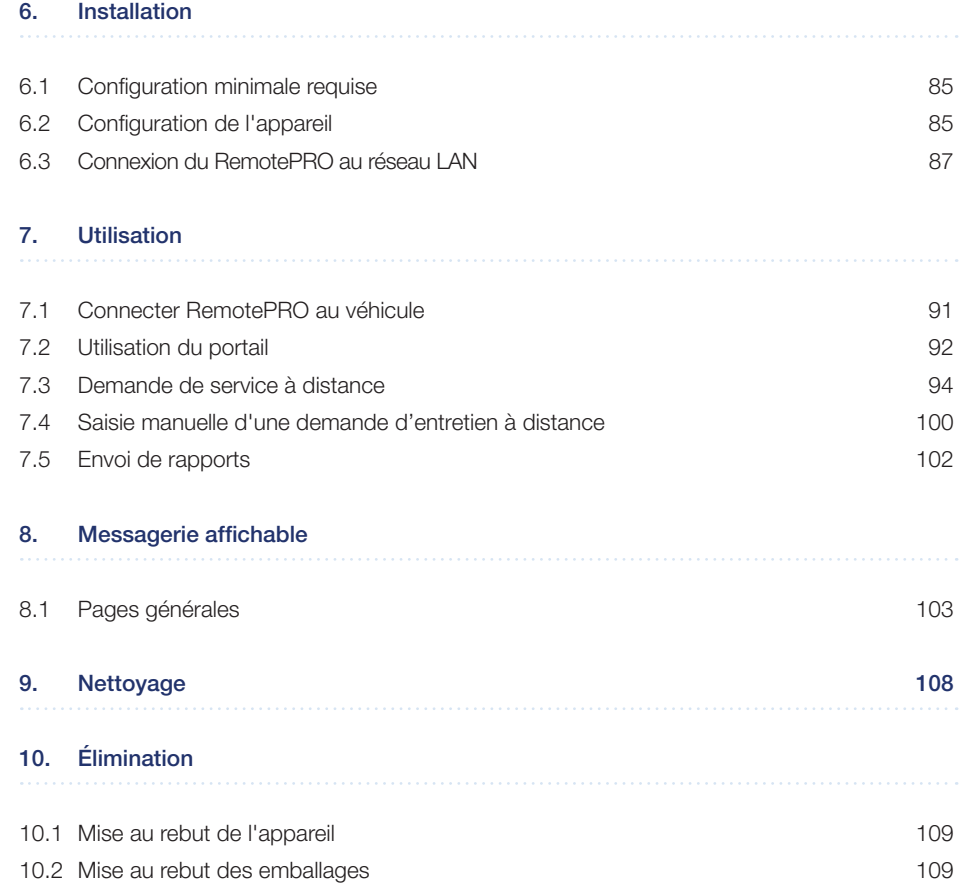

# 1. Informations générales

### 1.1 Notes générales

Merci d'avoir acheté cet équipement. RemotePRO.

Cet appareil permet d'effectuer des diagnostics automobiles à distance.

Tous droits réservés.

Ce manuel ne peut être reproduit en totalité ou en partie, soit sous forme imprimée ou numérique.

L'impression est autorisée à l'usage exclusif de l'utilisateur et des opérateurs de l'équipement auquel se réfère le présent manuel.

MAHLE Aftermarket Italy S.r.l. et les ressources employées dans la production de ce manuel n'assument aucune responsabilité découlant d'une mauvaise utilisation du manuel et de l'équipement, garantissant que les informations contenues dans ce manuel ont été soigneusement vérifiées.

L'équipement est susceptible de faire l'objet de modifications et d'améliorations.

 MAHLE Aftermarket Italy S.r.l. se réserve le droit de modifier sans préavis les informations figurant dans ce manuel.

Le fabricant n'assume aucune responsabilité pour les dommages ou blessures aux personnes, aux animaux et aux biens dans les cas suivants :

- Les dommages au produit dus à des facteurs indépendants du fabricant ou au non-respect de la législation en vigueur
- Les modifications apportées au produit sans autorisation écrite expresse du fabricant
- L'utilisation à des fins autres que celles décrites dans ce manuel

# 2. Seuil d'identification 2.1 Identifiant de fabricant

L'équipement est fabriqué par :

#### MAHLE Aftermarket Italy S.r.l.

Via Diesel 10/A - 43122 Parme (Italie) Téléphone 39 0521 954411 - Fax 39 0521 954490 e-mail info.aftermarket@mahle.com Site internet www.mahle-aftermarket.com

### 2.2 Identification du modèle

L'équipement présenté dans ce manuel est :

n Modèle : RemotePRO

## 2.3 Directives de référence

L'équipement est fabriqué conformément aux directives de l'UE applicables à sa commercialisation. Les données de l'appareil sont indiquées sur sa plaque de données techniques.

Union européenne :  $\epsilon$  L'équipement est conforme aux directives applicables suivantes :

n 2014/30/EU - CEM

UK<br>UKCA : CA Le produit est conforme aux exigences des réglementations suivantes du Royaume-Uni :

n Réglementations relatives à la compatibilité électromagnétique 2016 (S.I. 2016/1091)

# 3. À propos de ce manuel 3.1 Objet du manuel

Ce manuel décrit l'appareil RemotePRO.

En cas de doute sur l'interprétation correcte des instructions, veuillez contacter le service d'assistance technique pour obtenir les clarifications nécessaires.

### 3.2 **Destinataires**

Le manuel est destiné à être utilisé par des professionnels formés qui sont responsables de l'exploitation du système RemotePRO.

### 3.3 Approvisionnement et stockage

Ce manuel est fourni en format électronique.

Conservez ce manuel avec l'équipement pour vous y référer facilement.

Ce manuel fait partie intégrante du système de sécurité, par conséquent :

- n Il doit rester intact
- Il doit être conservé avec l'équipement jusqu'à la démolition.

### 3.4 Symboles utilisés dans le manuel

Des symboles sont utilisés tout au long de ce manuel pour attirer l'attention sur des informations clés. Les symboles suivants sont utilisés :

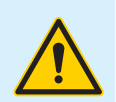

#### **Attention**

Symbole servant à identifier les mises en garde importantes pour la sécurité de l'opérateur et/ou de l'équipement

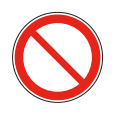

#### Interdiction

Symbole servant à identifier les opérations à ne pas effectuer ou un comportement à ne pas adopter, car cela pourrait entraîner des blessures ou endommager l'équipement

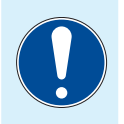

#### **Obligation**

Symbole servant à identifier les informations particulièrement importantes dans le manuel

### 4. Sécurité

### 4.1

### Précautions pour le fonctionnement de l'équipement

- Utilisez ce produit dans des environnements où les températures sont comprises entre 0° et 60° C
- Veillez à ce que l'appareil ne soit pas soumis à de très fortes températures ou exposé trop longtemps à la lumière directe du soleil, car il y a un risque de surchauffe
- N'exposez pas l'équipement à la pluie ou à une humidité excessive, car cela pourrait causer des dommages irréparables à l'équipement
- $\blacksquare$  N'utilisez pas des câbles de raccordement électriques endommagés ou cassés
- N'utilisez pas cet appareil en cas d'exposition direct avec des sources de chaleur
- N'utilisez pas cet appareil dans des environnements contenant une atmosphère explosive
- n Ne pas immerger l'appareil dans l'eau
- Ne versez pas de l'eau ou d'autres liquides sur l'appareil
- N'exposez pas cet appareil à une quantité excessive de poussière.
- Ne placez pas l'appareil sur des bornes électriques sous tension
- Si les problèmes techniques suivants apparaissent, n'utilisez pas l'équipement et contactez le centre de service agréé ou votre concessionnaire :
	- + Les câbles de raccordement sont endommagés.
	- + Du liquide s'est répandu sur l'appareil
	- + L'appareil ne fonctionne pas correctement

# 5.1 **Description** 5. Description de l'appareil

RemotePROCet appareil permet d'effectuer des diagnostics automobiles à distance.

L'appareil RemotePRO, connecté à un véhicule et à un réseau avec accès Internet, permet à un technicien de service à distance MAHLE d'effectuer des fonctions de diagnostic, d'étalonnage et de programmation sur le véhicule lui-même.

### 5.2 Articles livrés

Selon les configurations commerciales, les accessoires fournis en série peuvent varier. Voici les composants présents dans la configuration standard.

#### Articles livrés

- a RemotePRO
- **b** Câble réseau LAN
- c Guide de démarrage rapide
- d Câble OBD

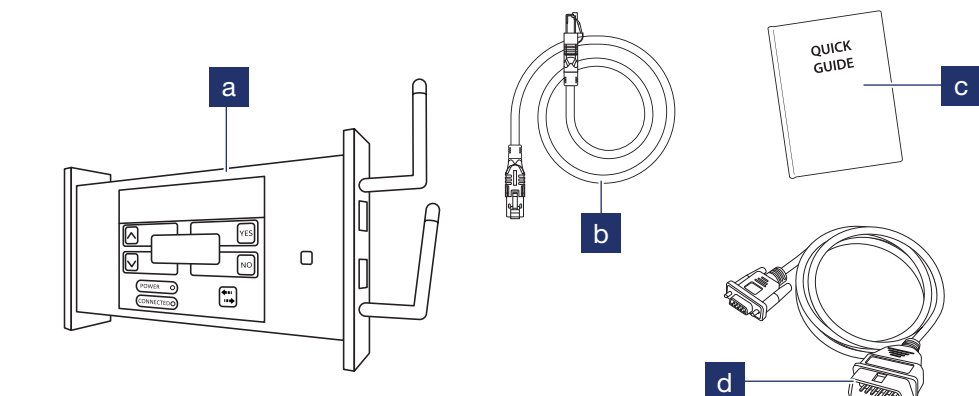

### 5.3 Principaux éléments

#### Principaux éléments

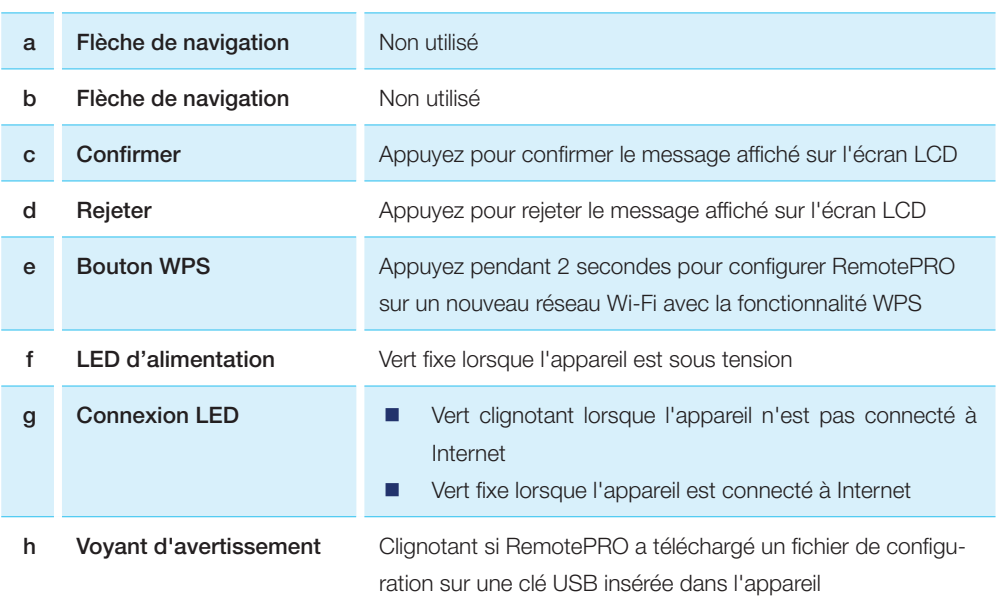

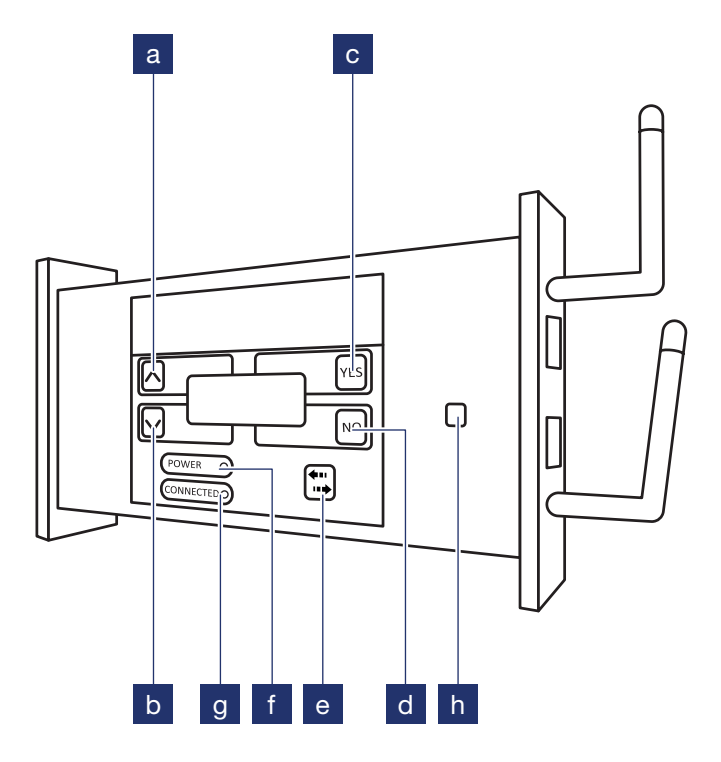

### 6. Installation

### 6.1 Configuration minimale requise

- Connexion Internet avec vitesse de transfert/enregistrement de 10 Mbps minimum
- **n** Port Ethernet pour la connexion du RemotePRO à Internet
- Mainteneur de charge de batterie de véhicule (70 Amp min.). Non fourni
- n Adresse e-mail valide dans le menu « Paramètres | Données personnelles | Compte » de l'application de diagnostic
- n Crédit suffisant et licence de diagnostic valide de MAHLE Coins (MC) dans le menu « Paramètres | Système | Licence » de l'application de diagnostic
- Terminal de diagnostic avec connexion Internet active
- PC avec navigateur Internet pour la configuration Wi-Fi

### 6.2 Configuration de l'appareil

#### Configuration de l'appareil

1 Se connecter à l'instrument

Remarque : À la première installation uniquement, entrez le SN# (Nom d'utilisateur) et la CLÉ (Mot de passe) imprimés à l'arrière du RemotePRO dans le menu « Paramètres | Données personnelles | Compte RemotePRO » de l'application de diagnostic

- 2 Après la connexion, la page d'accueil du terminal s'affiche. Cliquez sur le bouton RemotePRO pour accéder au portail
- 3 La page de connexion du portail s'affiche

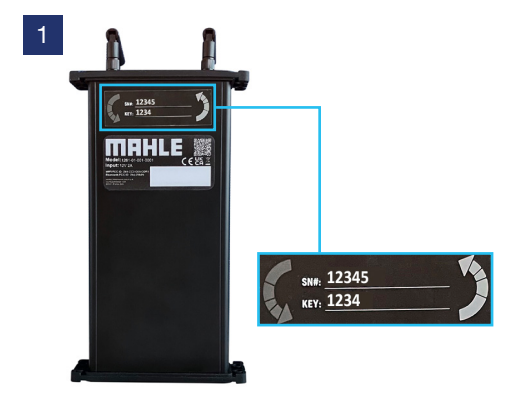

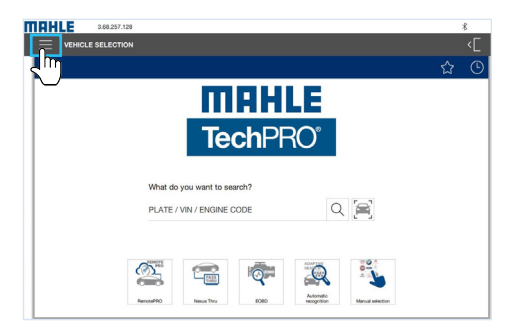

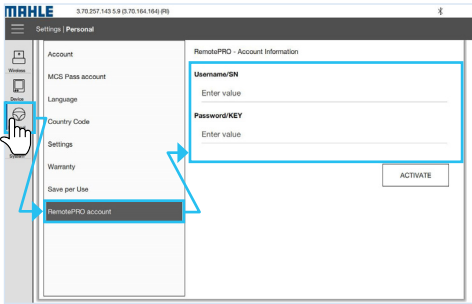

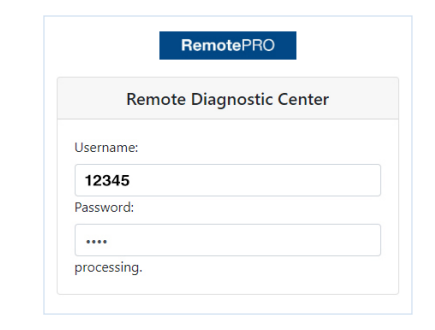

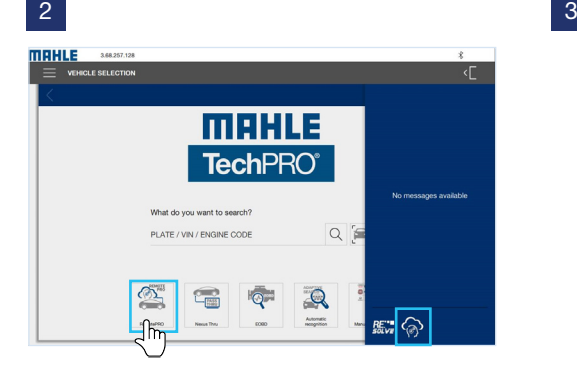

### 6.3 Connexion du RemotePRO au réseau LAN

#### Connexion du RemotePRO au réseau LAN

- 1 Branchez le câble de réseau LAN (fourni) au VCI RemotePRO et au port Ethernet équipé d'un accès Internet.
- 2 Configurer, si le Wi-Fi est requis (voir section « Configuration Wi-Fi »)

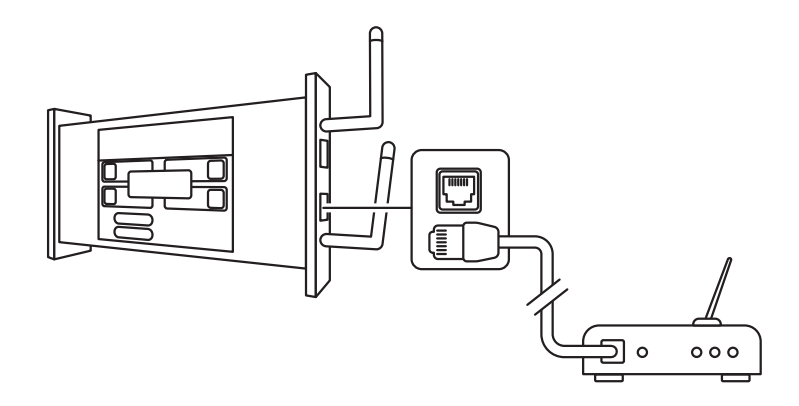

#### Configuration Wi-Fi

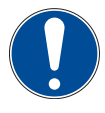

Vous devez avoir connecté RemotePRO au réseau LAN et au véhicule afin de visualiser l'adresse IP de l'appareil.

#### Configuration Wi-Fi

1 Ouvrez le navigateur Internet sur un PC ou un smartphone.

> Remarque : Le PC ou le smartphone doit être connecté au même réseau Internet que RemotePRO

2 Tapez l'adresse IP de l'appareil RemotePRO dans la barre d'adresse du navigateur Internet utilisé

> Remarque : L'adresse IP est située sur la deuxième ligne de l'appareil RemotePRO

- 3 Sélectionnez le nom du réseau Wi-Fi dans le menu déroulant SSID (a)
- 4 Saisissez le mot de passe du réseau sélectionné dans le champ MOT DE PASSE (b)

5 Sélectionnez le protocole de sécurité dans le menu déroulant TYPE DE SÉCURITÉ (c)

> Remarque : Il est recommandé d'utiliser WPA / WPA2

- 6 Cliquez sur ENVOYER (d)
- 7 La page de confirmation de configuration s'affiche. Vous pouvez débrancher le câble LAN et redémarrer l'appareil

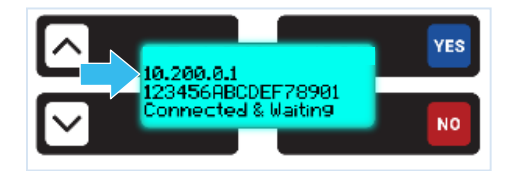

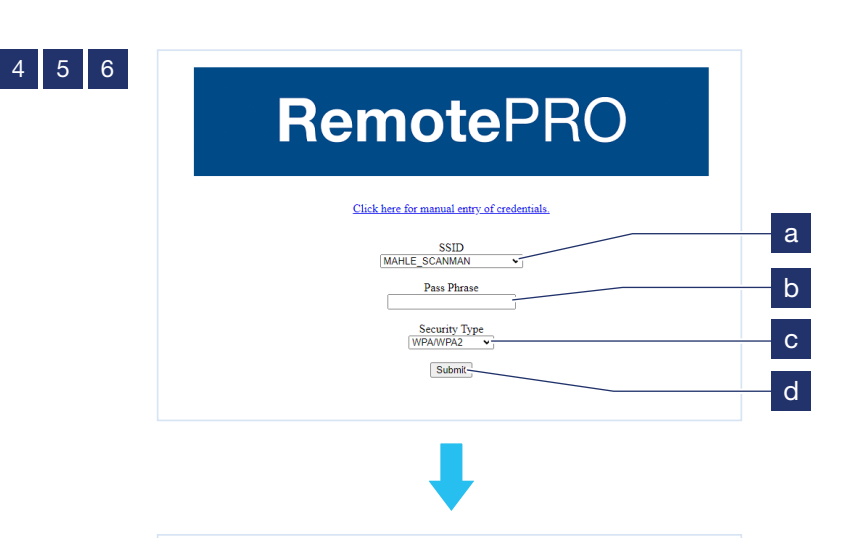

## **RemotePRO**

Click here for manual entry of credentials.

 $\label{thm:1}$  WiFi Configuration Successful. <br> Remove the Ethernet Cable and restart your RemotePRO.

### 7. Utilisation

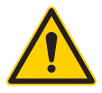

En cas de procédures complexes, n'oubliez pas de garder le véhicule chargé avec le mainteneur de charge de batterie.

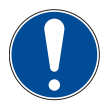

Vous devez avoir connecté RemotePRO à Internet (par câble ou réseau Wi-Fi) et au véhicule.

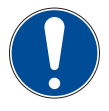

Vérifiez la disponibilité des MAHLE Coins (MC) pour profiter du service. Si un nouveau crédit est nécessaire, contactez votre revendeur.

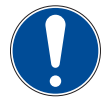

Vérifiez que vous disposez d'une licence de diagnostic valide (du dispositif de diagnostic associé).

Le nombre de crédits restants et l'état de la licence sont affichés en haut de la page d'accueil du portail RemotePRO (voir la figure ci-dessous).

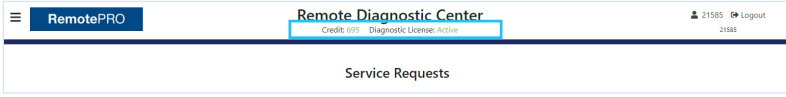

### 7.1 Connecter RemotePRO au véhicule

#### Connecter RemotePRO au véhicule

- 1 Avec la clé d'allumage sur la position OFF, connectez le mainteneur de charge de batterie au véhicule et démarrez-le
- 2 Puis, mettez la clé d'allumage sur la position ON et connectez le câble OBD du RemotePRO au véhicule
- 3 RemotePRO démarre et affiche :
	- Sur la seconde ligne, l'adresse IP assignée à l'appareil
	- Sur la quatrième ligne, les mots « Connecté et en attente »
- 4 Le RemotePRO démarre et il est possible d'envoyer une demande de service à distance

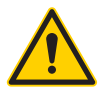

Ne déconnectez pas RemotePRO lorsque le tableau de bord ou le moteur est ALLUMÉ.

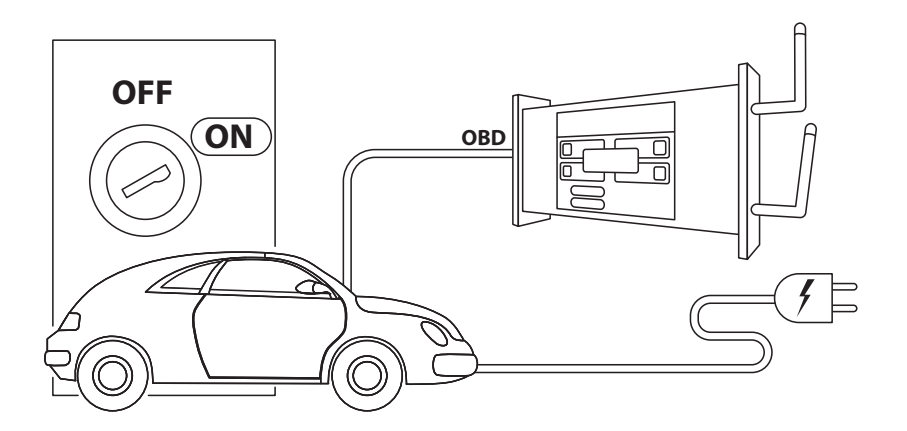

### 7.2 Utilisation du portail

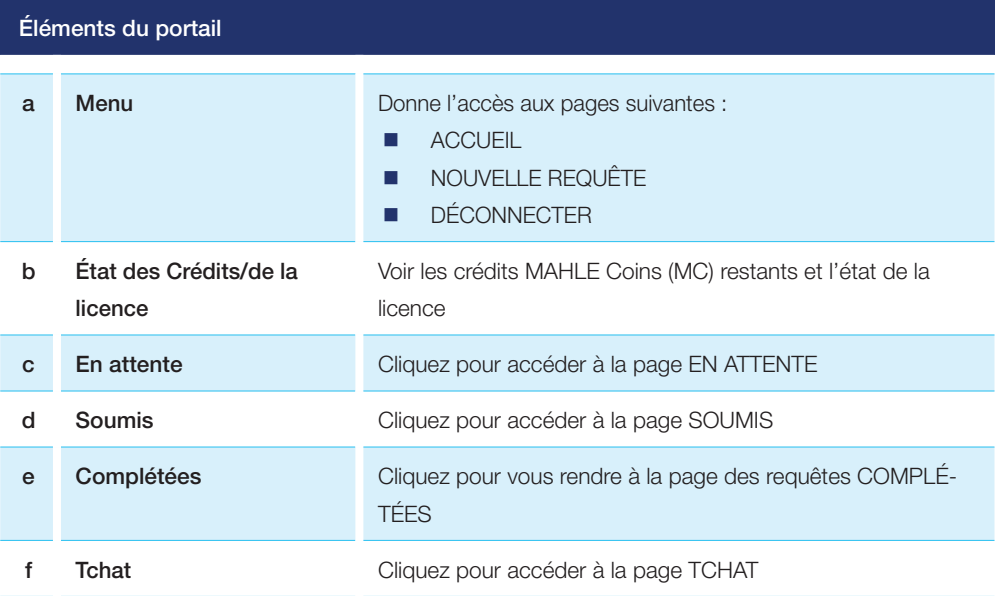

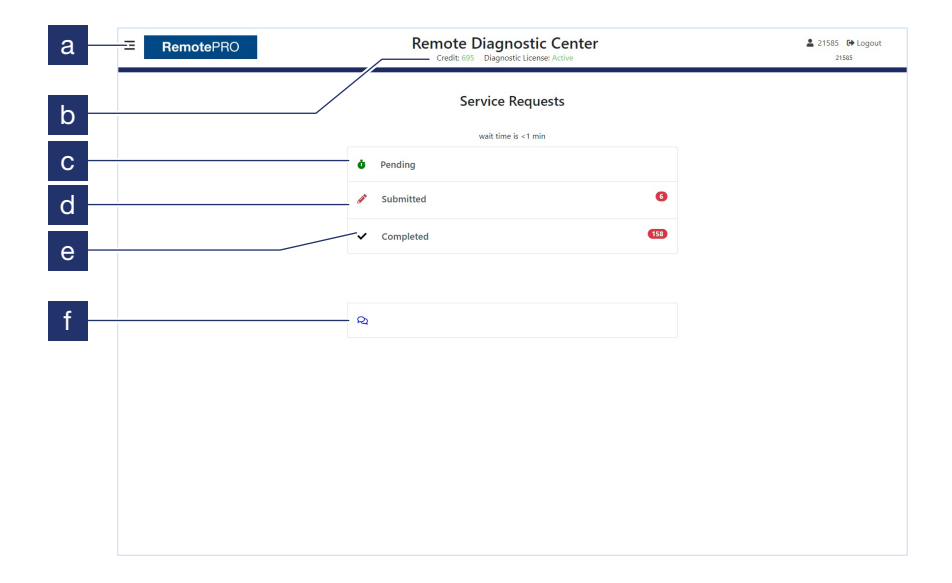

### 7.3 Demande de service à distance

#### Demande de service à distance

- 1 Accéder au portail depuis votre application de diagnostic
- 2 Appuyez sur EN ATTENTE. Le formulaire pré-rempli avec les données récupérées lors de la connexion de la sonde au véhicule s'affichera automatiquement (exemple : VIN).

Remarque : Si le véhicule n'est pas affiché dans l'onglet EN ATTENTE, consultez la rubrique « Saisie manuelle d'une demande d'entretien à distance »

- 3 Vérifiez que tous les champs obligatoires de la page DEMANDES EN ATTENTE sont remplis
	- Le champ JOB# indique le numéro interne de l'ordre de réparation
	- **E** Les champs ANNÉE, FABRICANT et MODÈLE sont obligatoires. Vérifiez qu'ils sont bien remplis
- 4 Sélectionnez le type de service à effectuer. Voyez la section « Tableau des services RemotePRO » pour le type et la description des services disponibles
- 5 Complétez la demande en utilisant le champ NOTES
- 6 Lorsque vous avez terminé, appuyez sur SOUMETTRE
- 7 La demande est mise en attente. Appuyez sur VOIR CHAT et le technicien MAHLE confirmera le début du service

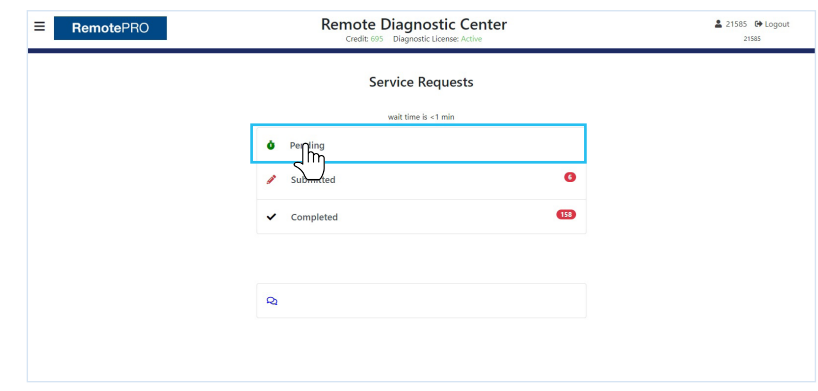

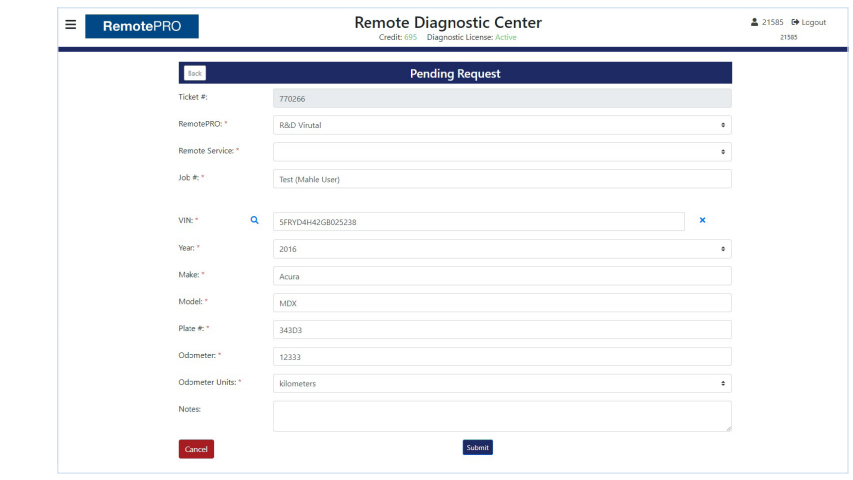

2<br>3  $\vert 3 \vert$ 

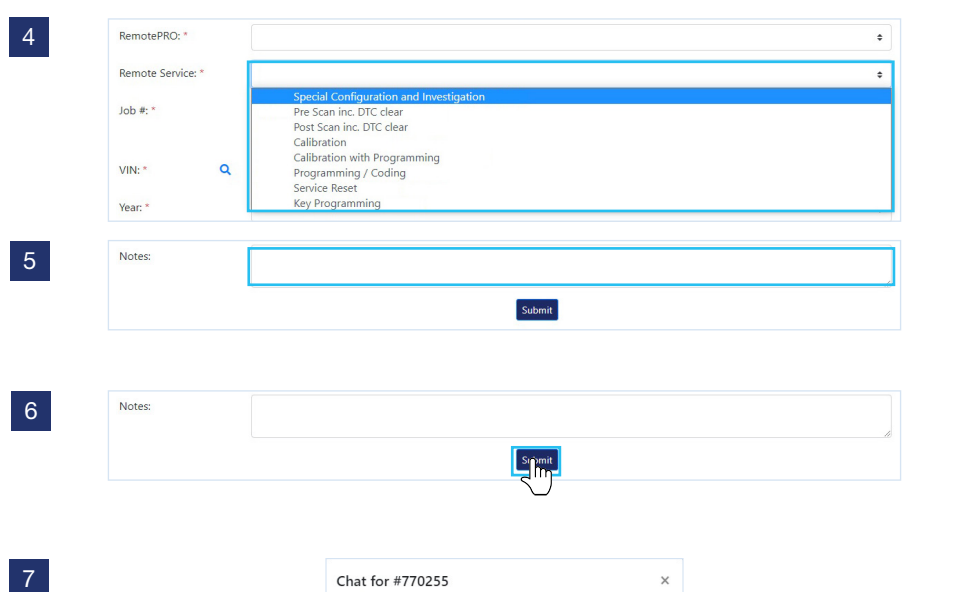

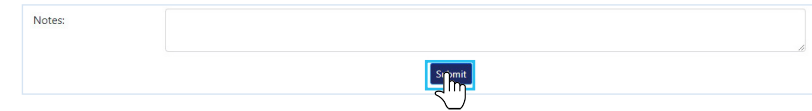

 $\vert 7 \vert$ 

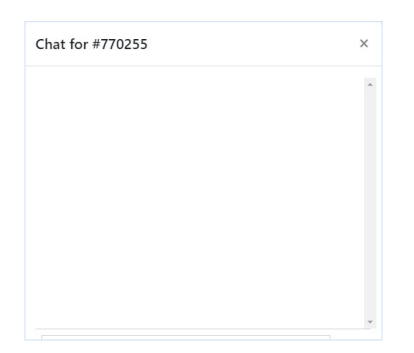

### Tableau des services RemotePRO

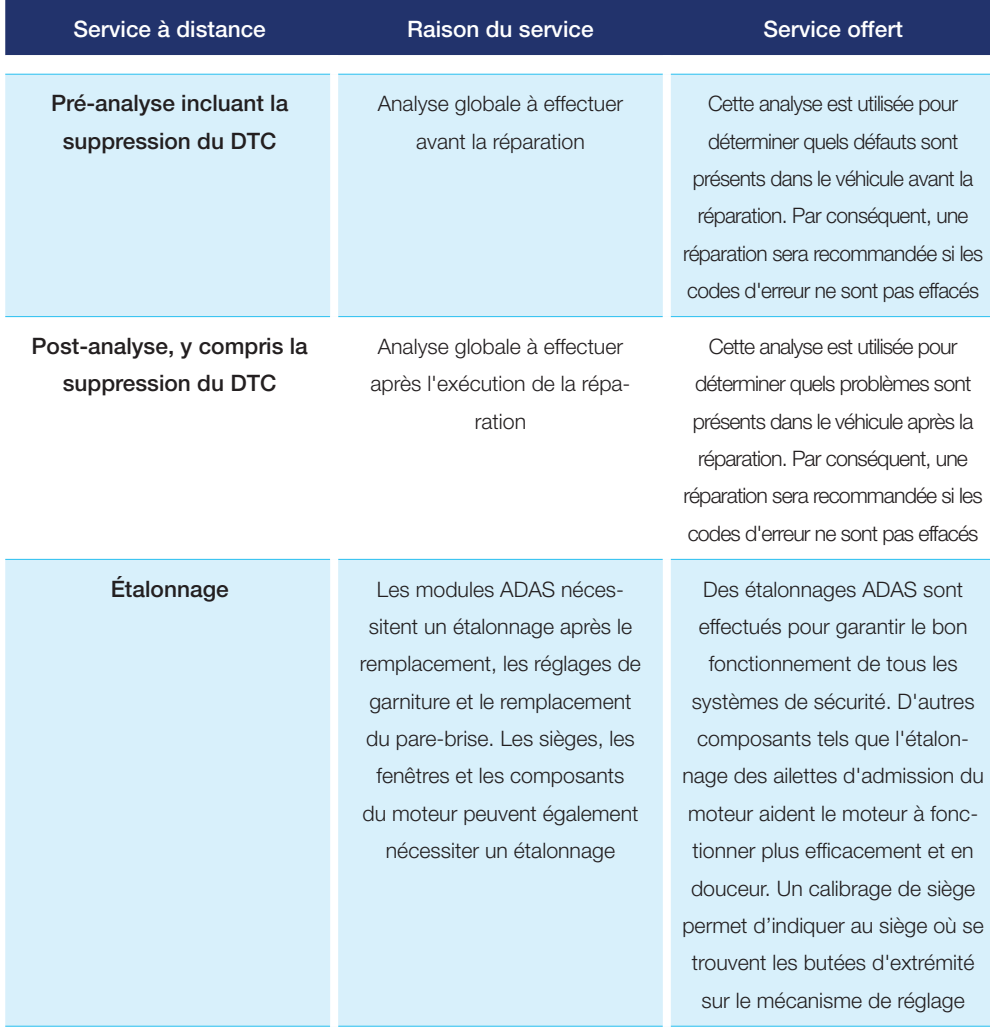

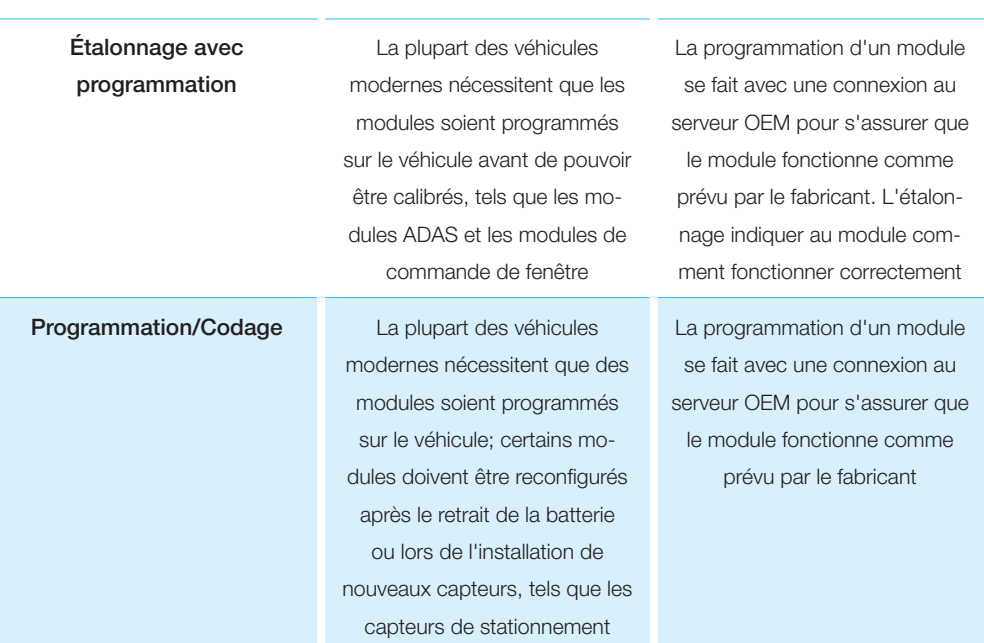

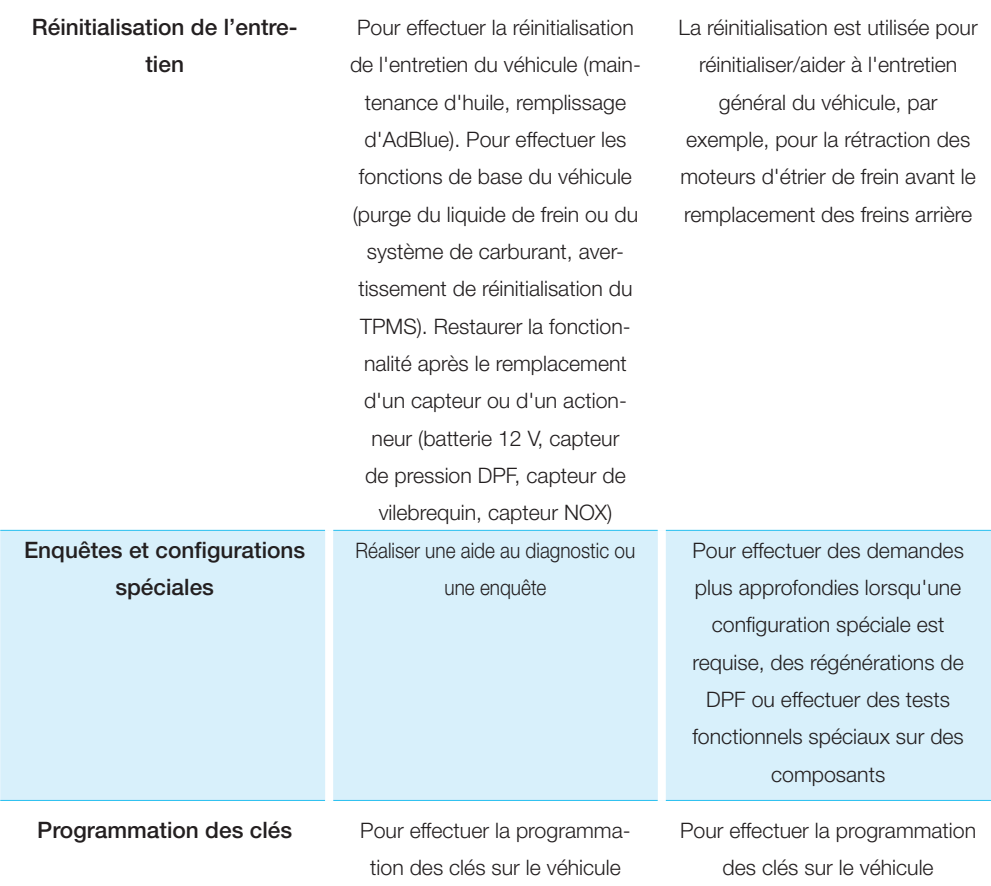

7.4 Saisie manuelle d'une demande d'entretien à distance

#### Saisie manuelle d'une demande d'entretien à distance

- 1 Appuyez sur l'icône MENU (3 lignes bleues) dans le coin supérieur gauche de l'écran. Le menu s'affiche
- 2 Appuyez sur NOUVELLE DEMANDE

Remarque : La page NOUVELLE DEMANDE s'affiche

- 3 Remplissez tous les champs obligatoires sur la page NOUVELLE DEMANDE
	- Le champ JOB# est le bon de travail de l'atelier (référence interne)
	- **n** Les champs ANNÉE, FABRI-CANT et MODÈLE sont obligatoires. Vérifiez qu'ils sont bien remplis

Si nécessaire, remplissez le champ Remarques comme décrit au par.

- « Demande de service à distance »
- 4 Appuyez sur SOUMETTRE
- 5 La demande a été envoyée et le technicien MAHLE initiera momentanément une conversation

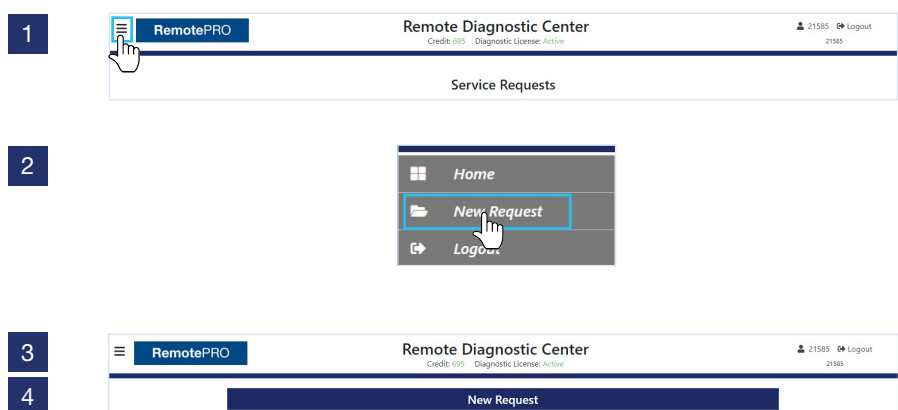

 $\begin{array}{c|c}\n3 \\
4\n\end{array}$ 

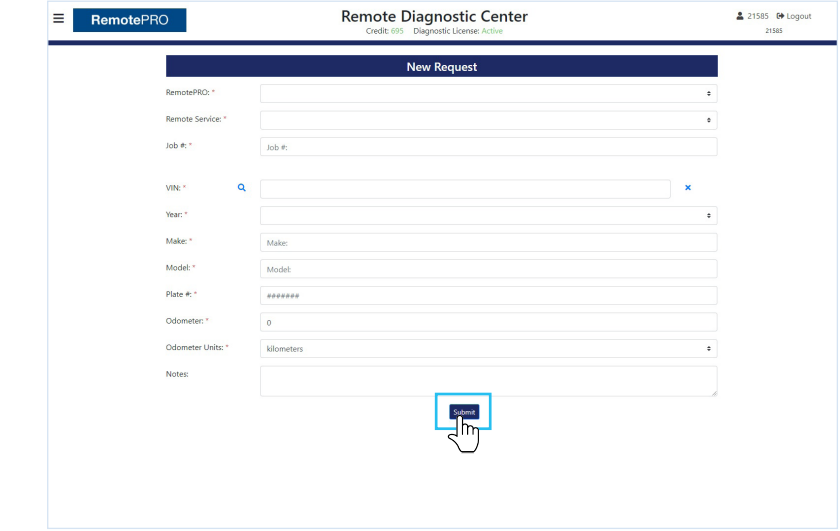

### 7.5 Envoi de rapports

Une fois l'opération terminée, le technicien enverra un rapport d'intervention à l'adresse e-mail associée à l'instrument.

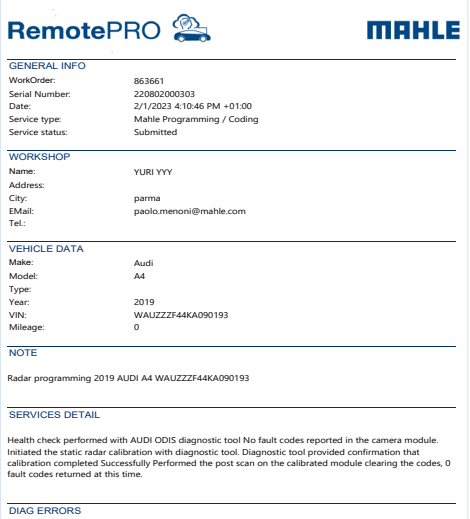

 $\overline{\phantom{a}}$ 

103

# 8. Messagerie affichable

### 8.1 Pages générales

#### Pages générales

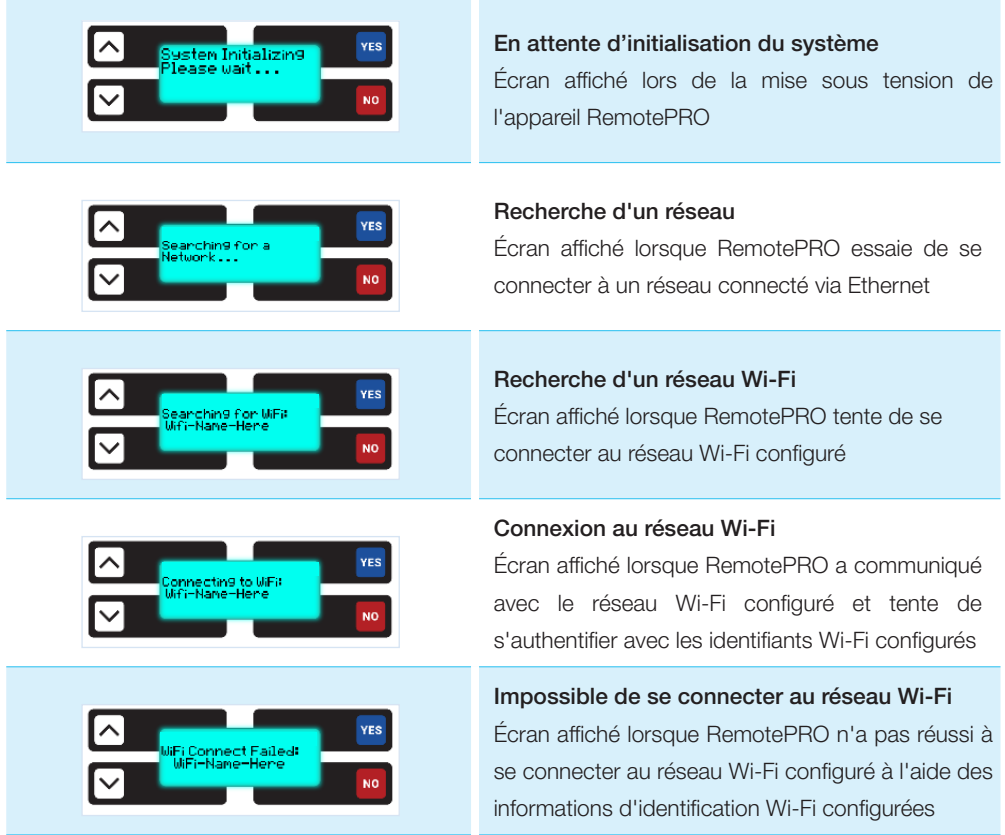

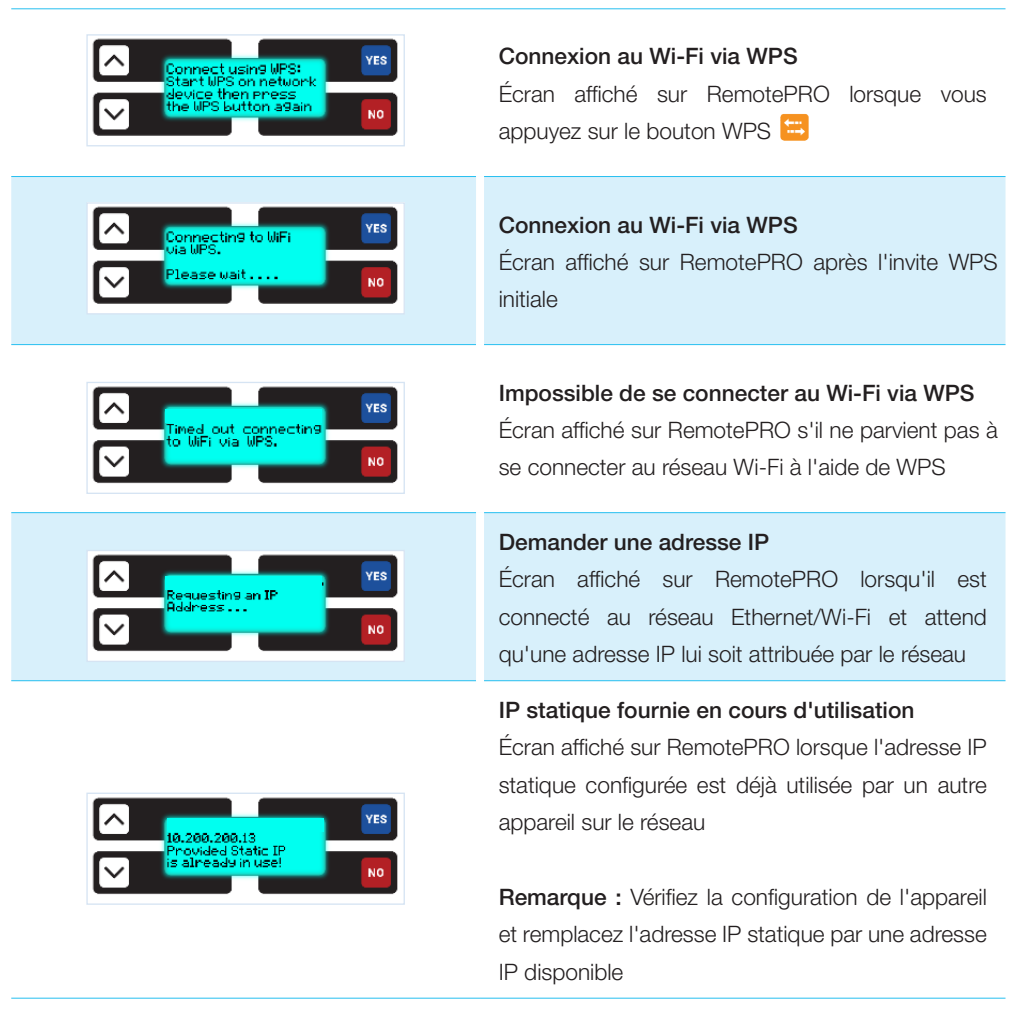

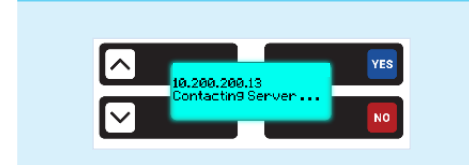

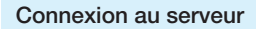

Écran affiché sur RemotePRO lors de la tentative d'établissement d'une connexion au serveur de connexion

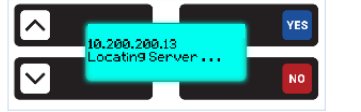

#### Localisation du serveur Écran affiché sur RemotePRO lors de la tentative de recherche du serveur de connexion

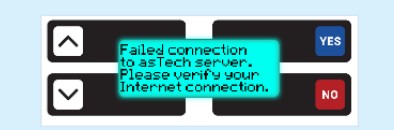

Échec de la connexion au serveur RemotePRO Écran affiché sur RemotePRO lorsqu'il ne parvient pas à se connecter au serveur de connexion

#### Impossible d'identifier l'adresse du serveur

Écran affiché sur RemotePRO lorsqu'il ne parvient pas à se connecter à Internet. RemotePRO s'est connecté à un réseau, Ethernet ou Wi-Fi, mais il est incapable de communiquer via Internet

Remarque : Vérifier la connexion Internet - côté client externe

#### Impossible de se connecter au serveur

Écran affiché sur RemotePRO lorsqu'il est connecté à Internet mais ne peut pas s'authentifier auprès du serveur de connexion

Remarque : Contacter le support technique

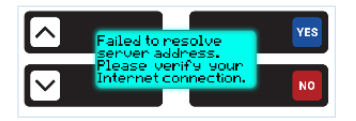

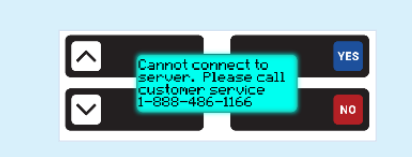

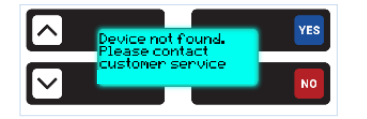

YES

#### Appareil non trouvé

Écran affiché sur RemotePRO lorsqu'il est connecté à Internet et que le serveur de connexion refuse de se connecter à RemotePRO

#### Remarque : Contacter le support technique

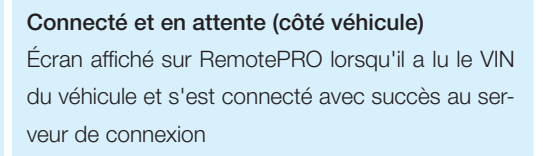

#### Impossible de lire le VIN

Écran affiché sur RemotePRO lorsqu'il ne peut pas lire le VIN du véhicule. Cela se produit si Remote-PRO a été connecté au véhicule et que le contact n'a pas été mis dans les 60 secondes. Cela peut également se produire si le véhicule ne signale pas le VIN à l'aide du bus CAN sur les broches 6 et 14. Généralement, les véhicules produits après 2008 comportent le VIN sur le bus CAN sur les broches 6 et 14

#### Impossible de charger le dictionnaire personnalisé

Écran affiché sur RemotePRO si un problème survient lors du chargement du dictionnaire personnalisé. S'il ne peut pas être chargé, le dictionnaire par défaut sera chargé

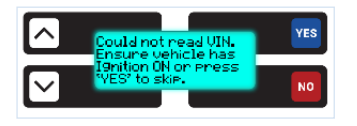

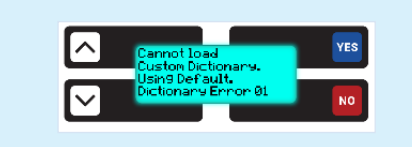

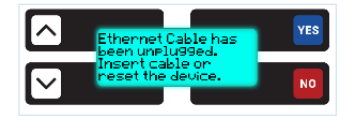

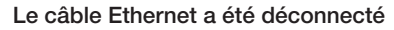

Écran affiché sur RemotePRO si le câble Ethernet est déconnecté de l'appareil alors qu'il est encore alimenté par le véhicule. Si le câble n'a pas été débranché, vérifiez qu'il n'est pas endommagé. Lorsque le câble Ethernet est connecté, un clic doit se faire entendre

#### Redémarrage de l'appareil !

Écran affiché sur RemotePRO en cas de perte de connexion. Redémarrez l'appareil

#### Session terminée

Écran affiché sur RemotePRO une fois qu'une session de numérisation est terminée. Une fois cet écran affiché, vous pouvez déconnecter Remote-PRO du véhicule

Remarque : Écran Compatibilité - actuellement non utilisé

#### Afficher l'adresse MAC sur RemotePRO

Écran affiché sur RemotePRO après que l'utilisateur a appuyé 3 fois sur le bouton NON. Affiche l'adresse MAC pour Ethernet et Wi-Fi

**Remarque :**  $E =$  Ethernet et  $W = Wi$ -Fi

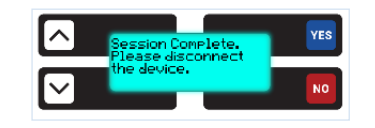

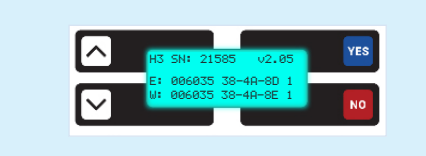

### 9. Nettoyage

N'utilisez pas de nettoyants à base d'acide ou d'abrasifs pour nettoyer la coque en plastique. Utilisez un chiffon doux, sec et propre, vaporisez une petite quantité de détergent et frottez délicatement.

# 10. Élimination

### $10.1$ Mise au rebut de l'appareil

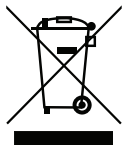

Le produit est conforme aux exigences de la directive UE 2012/19/ UE. La mise au rebut doit être effectuée selon les réglementations locales en matière d'élimination des déchets : ne jetez pas ce produit avec les déchets ménagers ordinaires, mais déposez-le dans un centre de collecte spécifique situé dans votre région, conformément aux lois en vigueur.

Les appareils électriques et électroniques ne doivent jamais être jetés avec les déchets ménagers, mais doivent être soumis à un processus spécial de recyclage.

### 10.2 Mise au rebut des emballages

L'emballage doit être éliminé conformément aux réglementations en vigueur. Cela contribue à la protection de l'environnement.